# **1 Benutzeroberfläche von Chart2D**

Autor: Lars Seckler Diplomarbeit FH- Lübeck Juni 2011

Da es sich bei Chart2D um eine Komponente und nicht um ein eigenständig lauffähiges Programm handelt, muss diese unter Visual Studio 2008 einer Windows-Form hinzugefügt werden. Nachdem bis zu zehn unterschiedliche Graphen an Chart2D übergeben worden sind, bietet sich eine Vielzahl unterschiedlicher Funktionen an, welche es ermöglichen, die zweidimensionale Darstellung individuell zu gestalten. Außerdem können die einzelnen Graphen mit einfachen Editierfunktionen angepasst werden. In diesem Kapitel wird aufgezeigt, wie es dem Anwender möglich ist, Chart2D in einem laufenden Programm zu bedienen. Bild 2.1 zeigt die Benutzeroberfläche mit einem Beispielgraphen.

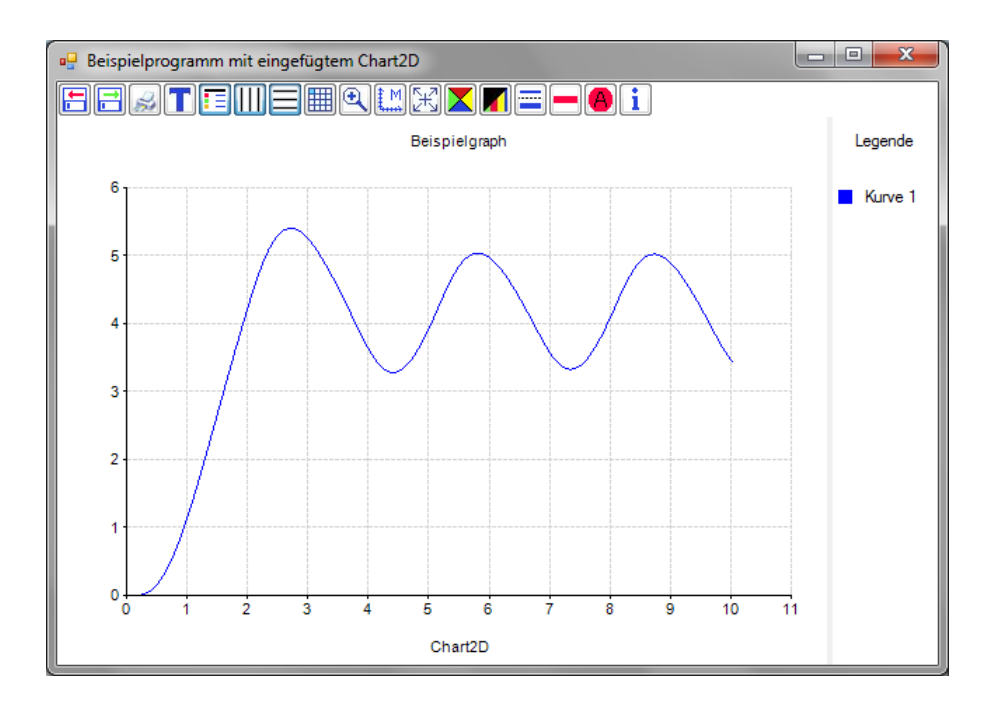

**Bild 2.1:** Die Benutzeroberfläche

Die Darstellungsfläche, auf der sich der Graph und die Achsen befinden, ist der Hauptbestandteil von Chart2D. Über der Darstellungsfläche liegt die Buttonleiste, mit der sich die Mehrzahl der zur Verfügung stehenden Funktionen aufrufen lässt. Eine Legende mit den Namen der Graphen und den entsprechenden Farben befindet sich am rechten Rand. Im Folgenden wird der Umgang mit der Buttonleiste, die Nutzung des Kontextmenüs, die Legende sowie der Dateneditor näher erläutert.

### **1.1 Buttonleiste**

Das Bild 2.2 zeigt die Buttonleiste der Komponente Chart2D. Im Anschluss folgt, beginnend von links, eine Beschreibung der einzelnen Funktionen.

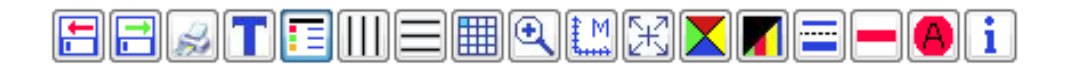

**Bild 2.2:** Chart2D Buttonleiste

Speichern:

Mit Hilfe dieser Funktion wird das Windows-Standardfenster zum Speichern einer Datei aufgerufen. Damit lässt sich die aktuelle Anzeige mit allen vorgenommenen Einstellungen wie Beschriftungen, Farbauswahlen und Skalierungen in einer C2D-Datei auf einem Datenträger abspeichern. Außerdem werden alle Koordinatenpunkte von existierenden Graphen in die Datei übernommen.

Laden:

Unter Anwendung dieser Funktion öffnet sich das Windows-Standardfenster zum Laden einer Datei. Nach der Auswahl einer bestehenden C2D-Datei, wird die aktuelle Anzeige mit den Daten aus der Datei überschrieben.

Drucken:

Hierbei wird ein zusätzliches Fenster aufgerufen, in welchem zwischen Quer- und Hochformat ausgewählt werden kann (Bild 2.3). Anschließend öffnet sich das Windows-Standardfenster zum Drucken.

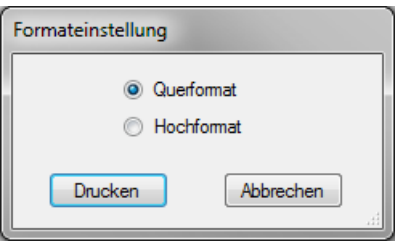

**Bild 2.3:** Druckformat

Über- und Unterschrift:

Mittels eines zusätzlichen Fensters kann der Darstellungsfläche eine Über- beziehungsweise Unterschrift hinzugefügt werden (Bild 2.4).

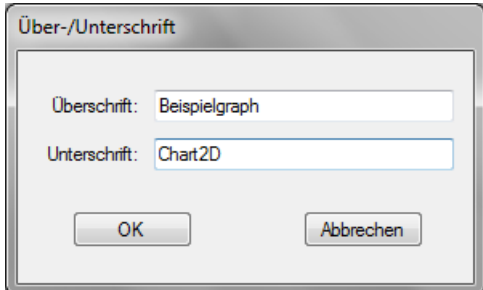

**Bild 2.4:** Über- und Unterschrift

Legende:

Dieser Button aktiviert beziehungsweise deaktiviert die Anzeige der Legende, welche standardmäßig sichtbar ist.

Koordinatenraster:

Das Koordinatenraster für die X- und Y-Richtung kann mit jeweils einem dafür vorgesehenen Button unabhängig voneinander aktiviert und deaktiviert werden. Standardmäßig sind beide Raster deaktiviert.

Anstelle der Darstellungsfläche wird mit Betätigung dieses Buttons der Dateneditor angezeigt und bei einem erneuten Klick wieder ausgeblendet.

#### Zoom:

Um in einen bestimmten Ausschnitt der Darstellungsfläche zoomen zu können, kann mittels dieser Funktion der gewünschte Bereich ausgewählt werden. Nachdem der Button betätigt wurde, verwandelt sich der Mauscursor über der Darstellungsfläche in eine Lupe. Mit Hilfe eines Klicks auf die Darstellungsfläche wird der Startpunkt des Bereichs definiert, in den gezoomt werden soll (Bild 2.5). Nach einem zweiten Klick zoomt die Anzeige in den zuvor ausgewählten Bereich (Bild 2.6). Ein weiterer Klick auf den Zoom-Button versetzt die Anzeige in den Ausgangszustand.

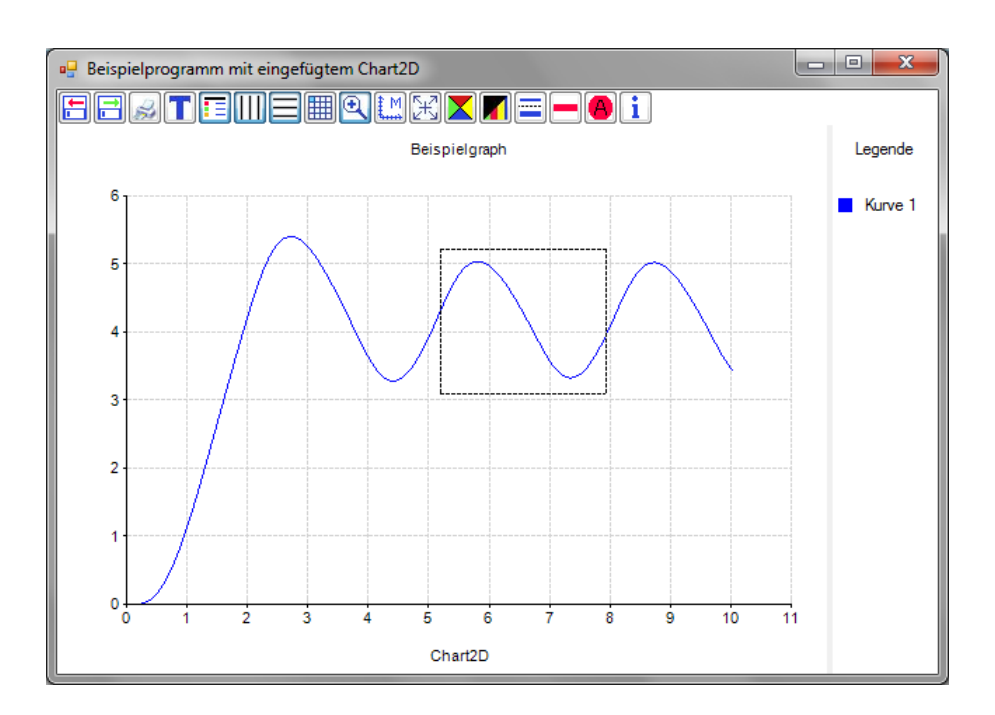

**Bild 2.5:** Zoombereich auswählen

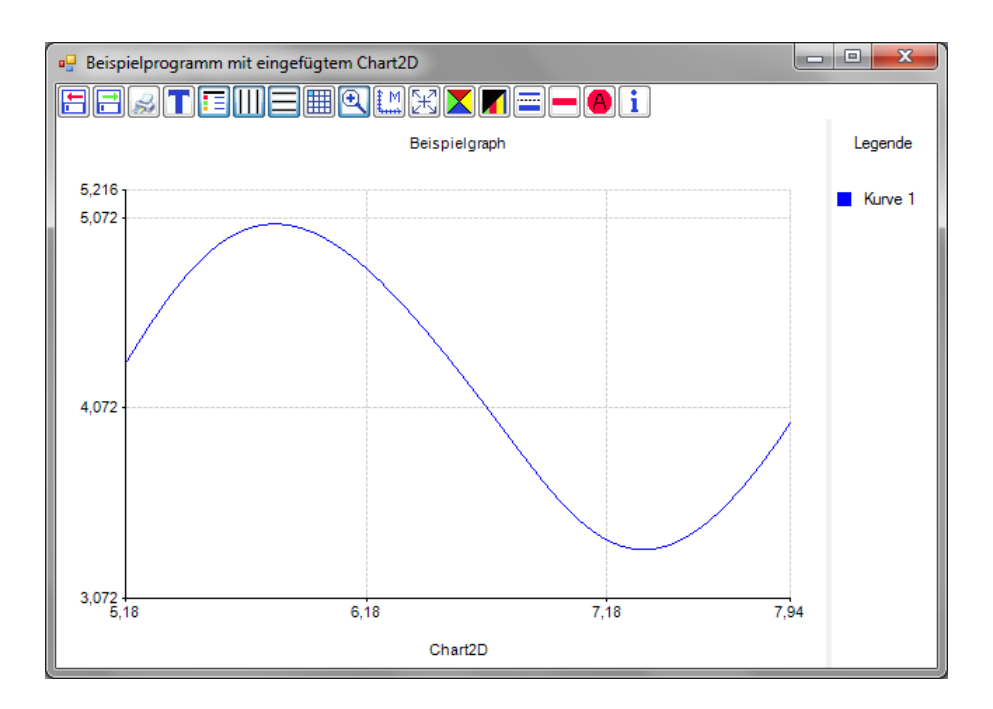

**Bild 2.6:** Zoom in dem ausgewählten Bereich

Manuelle Skalierung:

Diese Funktion ermöglicht die Anpassung der Einteilung der X- und Y-Achse. Hierfür wird ein zusätzliches Fenster geöffnet (Bild 2.7). Innerhalb dieses Fensters können jeweils die Maximal- und Minimalwerte der Achsen sowie die Achseneinteilung (*gap*) eingestellt werden. Darüber hinaus besteht die Möglichkeit, die Anzahl der Achseneinteilungslinien über den Button "Double Grid" zu verdoppeln.

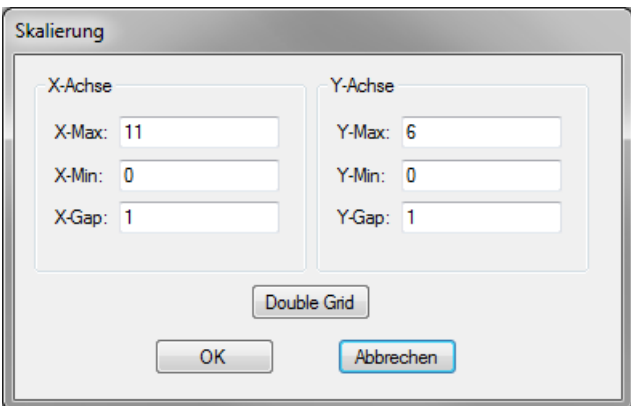

**Bild 2.7:** Manuelle Skalierung

Automatische Skalierung:

Mit dieser Funktion werden die Achseneinstellungen automatisch neu skaliert, sodass alle Graphen optimal auf der Darstellungsfläche angezeigt werden.

Hintergrundfarbe:

Nach Betätigung des Buttons wird das Windows-Standardfenster mit der erweiterten Farbpalette geöffnet (Bild 2.8). Die ausgewählte Farbe wird zur neuen Hintergrundfarbe des Darstellungsfensters.

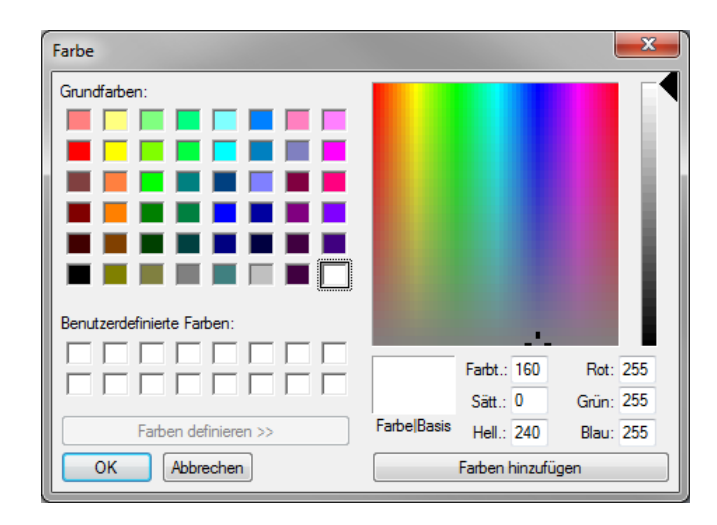

**Bild 2.8:** Erweiterte Farbauswahl

#### Schwarz/Farbe:

Die Farbeinstellungen der Graphen werden deaktiviert und in schwarz angezeigt. Nach erneutem Betätigen des Buttons werden die vorherigen Farben wiederhergestellt.

Doppelte Kurvenstärke:

Bei Aktivierung wird die Zeichenstärke aller Graphen verdoppelt, sodass diese deutlicher zu erkennen sind. Die Deaktivierung stellt den vorherigen Zustand wieder her.

Letzte Kurve löschen:

Diese Funktion löscht den zuletzt hinzugefügten Graphen sowohl von der Darstellungsfläche als auch aus dem Dateneditor. Das Löschen eines Graphen ist innerhalb von Chart2D irreversibel.

Alle Kurven löschen:

Durch Betätigen dieses Buttons werden alle Graphen von der Darstellungsfläche und aus dem Dateneditor gelöscht. Auch dieser Vorgang ist innerhalb von Chart2D irreversibel.

Über Chart2D:

Hier werden allgemeine Informationen zu Chart2D angezeigt.

## **1.2 Kontextmenü**

Chart2D verfügt über ein Kontextmenü, welches mit einem Rechtsklick auf die Darstellungsfläche geöffnet wird (Bild 2.9). Über dieses Menü stehen dem Anwender zwei Funktionen zur Verfügung.

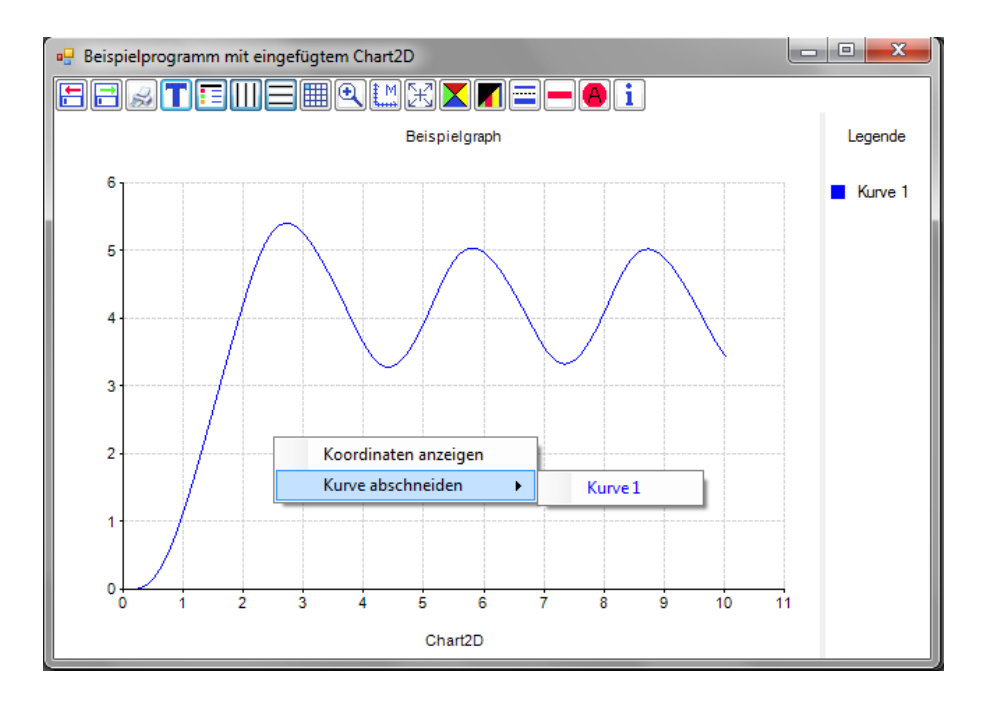

**Bild 2.9:** Geöffnetes Kontextmenü

Zum einen wird die Möglichkeit geboten, die Koordinaten auf der Darstellungsfläche anzeigen zu lassen (Bild 2.10). Die Deaktivierung dieser Anzeige erfolgt ebenfalls über das Kontextmenü.

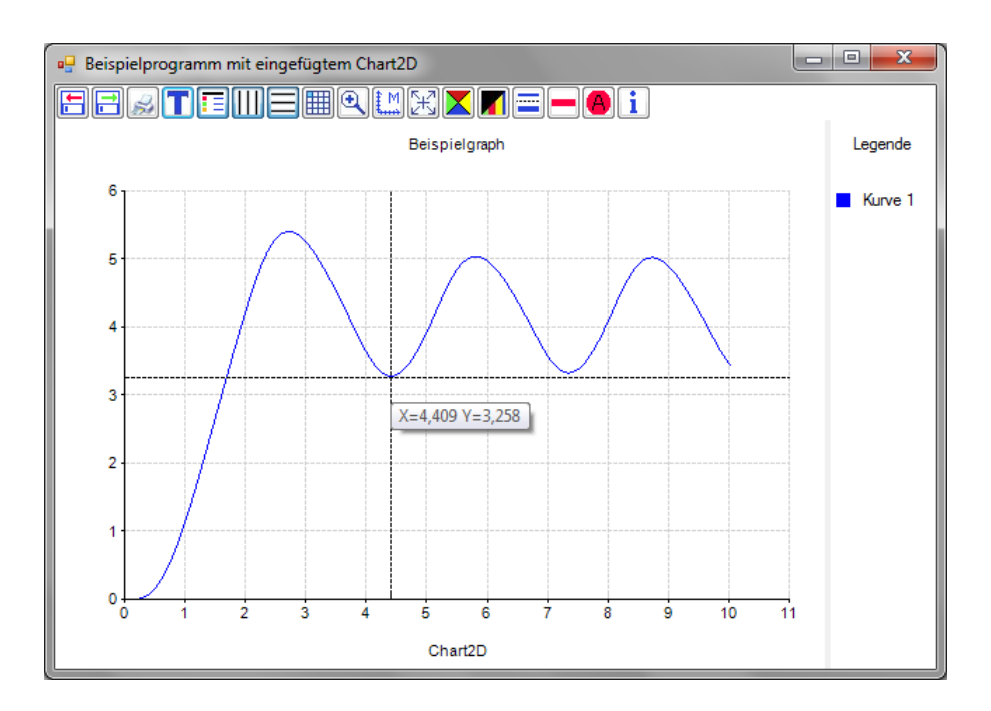

**Bild 2.10:** Aktivierte Koordinatenanzeige

Zum anderen kann ein im Kontextmenü ausgewählter Graph an einer bestimmten Stelle abgeschnitten werden. Nach der Auswahl des Graphen erscheint auf der Darstellungsfläche eine senkrechte Linie, mit deren Hilfe die Position zum Abschneiden mit einem Linksklick festgelegt wird. Bild 2.11 zeigt die senkrechte Auswahllinie sowie das anschließend erscheinende Zusatzfenster, in welchem das Abschneiden des Graphen bestätigt werden muss. Der abgeschnittene Graph ist in Bild 2.12 dargestellt. Es ist zu beachten, dass ein abgeschnittener Graph innerhalb von Chart2D nicht wiederhergestellt werden kann.

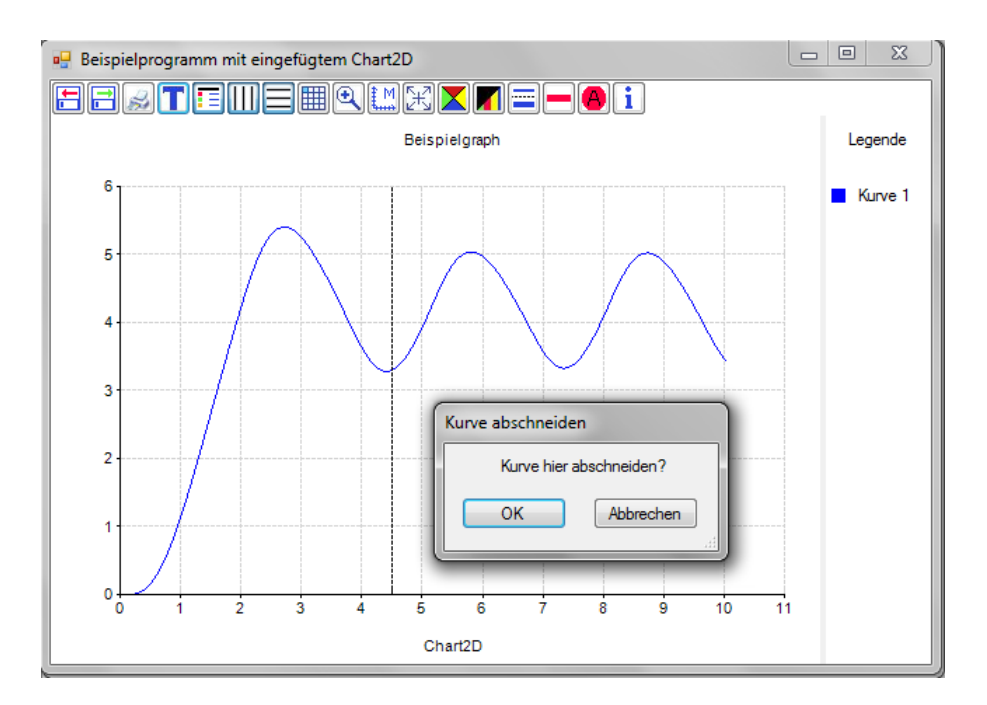

**Bild 2.11:** Abschneiden eines Graphen

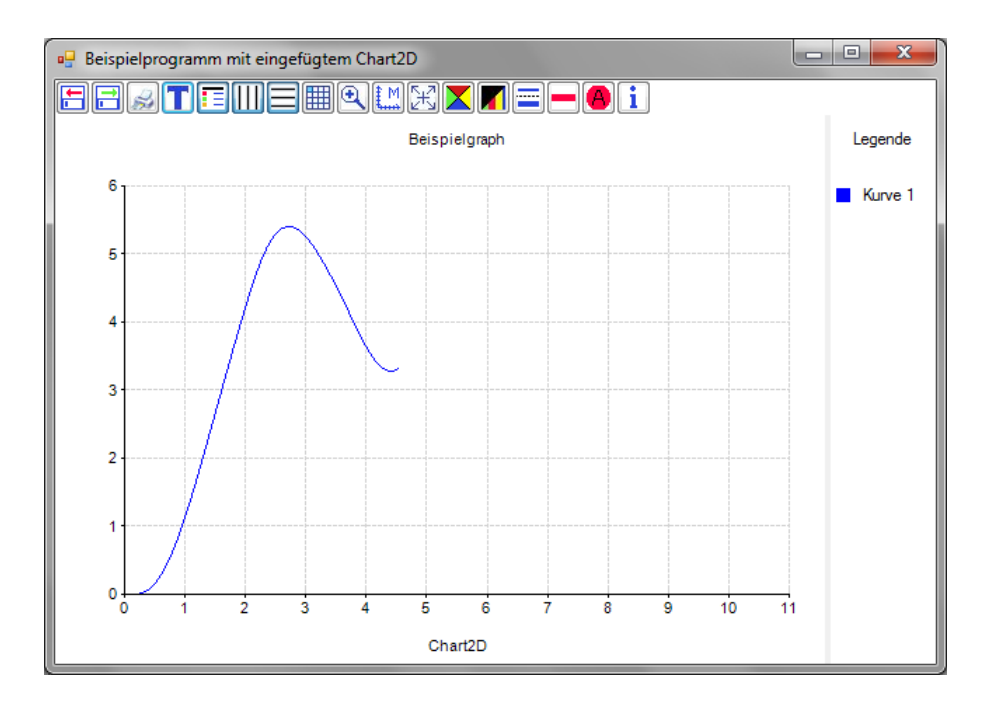

**Bild 2.12:** Abgeschnittener Graph

Besteht die Absicht, einen abgeschnittenen Graphen anschließend optimal auf der Darstellungsfläche zu skalieren, so bietet sich, wie bereits beschrieben, die automatische Skalierung an (Bild 2.13).

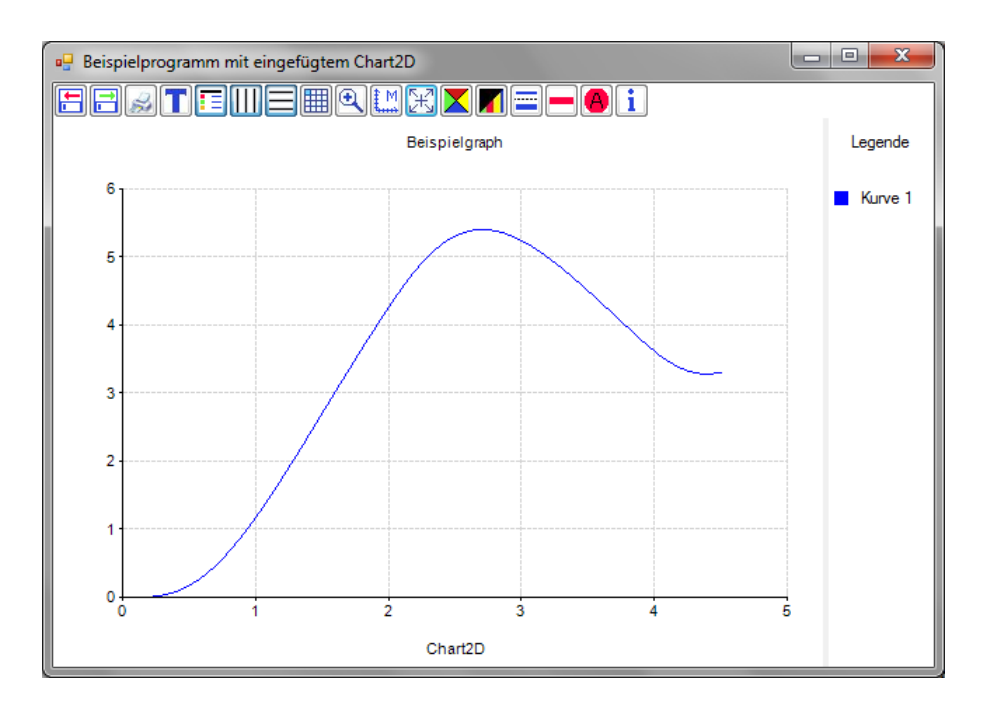

**Bild 2.13:** Abgeschnittener Graph nach automatischer Skalierung

### **1.3 Legende**

Die Änderung der Farbe sowie des Namens eines Graphen kann über die Legende erfolgen. Anhand eines Linksklicks auf die Farbe in der Legende öffnet sich die erweiterte Farbauswahl (Bild 2.8), mit der eine neue Farbe für den ausgewählten Graphen bestimmt werden kann. Wird hingegen auf den Namen geklickt, öffnet sich ein zusätzliches Fenster, in welchem ein neuer Name zugewiesen werden kann (Bild 2.14).

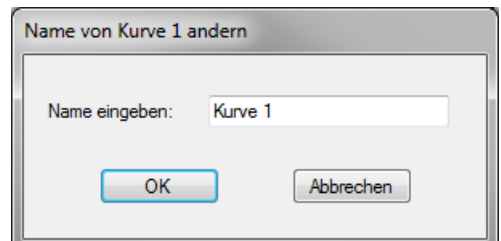

**Bild 2.14:** Ändern des Namens eines Graphen

Sollte der Name eines Graphen länger sein als der zur Verfügung stehende Platz, so kann die Legende individuell mit Hilfe eines Splitters in der Breite angepasst werden.

## **1.4 Dateneditor**

Innerhalb des Dateneditors werden die Koordinatenpunkte aller Graphen in Form einer Tabelle angezeigt. Die Y-Werte der Graphen können im Gegensatz zu den X-Werten editiert werden. Bild 2.15 zeigt Chart2D mit eingeblendetem Dateneditor, der die Werte des Beispielgraphen beinhaltet.

| $\mathbf{x}$<br>o.<br>$\overline{\phantom{a}}$<br>Beispielprogramm mit eingefügtem Chart2D<br>eg.                                                                                                    |            |             |  |                          |
|----------------------------------------------------------------------------------------------------|------------|-------------|--|--------------------------|
| $\mathbf{E}[\mathbf{E}[\mathbf{E}][\mathbf{E}][\mathbf{X}][\mathbf{E}][\mathbf{E$<br>Ξ |            |             |  |                          |
|                                                                                                    | Kurve 1: X | Kurve 1: Y  |  | Legende                  |
|                                                                                                    |            | 0           |  |                          |
| $\overline{2}$                                                                                                    | 0.0195695  | 5.25845e-08 |  | Kurve 1                  |
| 3                                                                                                    | 0.0391389  | 6,31837e-06 |  |                          |
| 4                                                                                                    | 0.0587084  | 4.7885e-05  |  |                          |
| 5                                                                                                    | 0.0782779  | 0.000176943 |  |                          |
| 6                                                                                                    | 0,0978474  | 0.000463077 |  |                          |
| 7                                                                                                    | 0.117417   | 0.000988437 |  |                          |
| 8                                                                                                    | 0.136986   | 0.0018437   |  |                          |
| 9                                                                                                    | 0.156556   | 0.00312476  |  |                          |
| 10                                                                                                    | 0.176125   | 0.00492991  |  |                          |
| 11                                                                                                    | 0.195695   | 0.00735767  |  |                          |
| 12                                                                                                    | 0.215264   | 0.0105049   |  |                          |
| 13                                                                                                    | 0.234834   | 0.0144656   |  |                          |
| 14                                                                                                    | 0.254403   | 0.0193292   |  |                          |
| 15                                                                                                    | 0.273973   | 0.0251805   |  |                          |
| 16                                                                                                    | 0.293542   | 0.0320983   |  |                          |
| 17                                                                                                    | 0.313112   | 0.0401554   |  | $\overline{\phantom{a}}$ |

**Bild 2.15:** Dateneditor

Die Änderungen der Werte sind nach dem Ausblenden des Editors sofort auf der Darstellungsfläche zu erkennen.